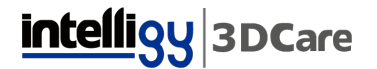

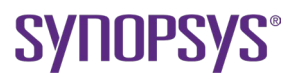

## **COMO OBTENER EL HOSTID DE MI COMPUTADORA**

**1.** Utiliza el atajo de teclado [Windows] + [R] para abrir la ventana "Ejecutar".

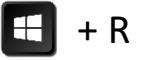

**2.** Teclea "cmd" y presiona "Enter".

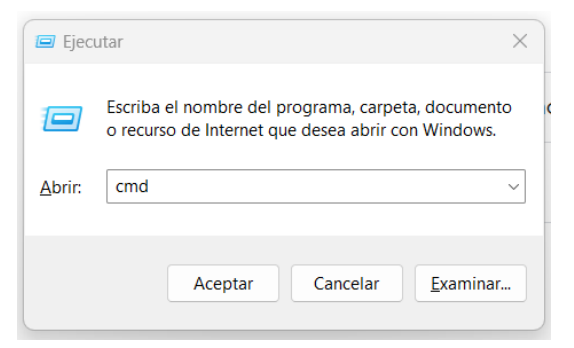

**3.** Teclea "ipconfig/all" (sin espacio ni comillas).

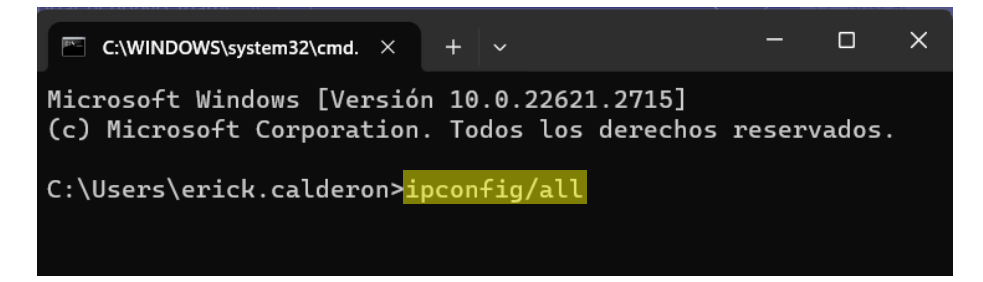

**4.** Aparecerán diferentes datos, hay que buscar "Adaptador de LAN inalámbrica Wi-Fi" y la "Dirección física" es el HostID.

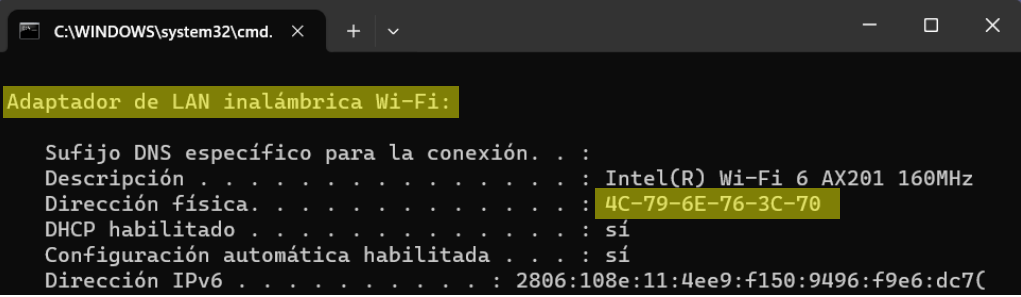

## intelligy 3DCare

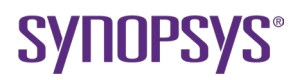

## **5.** Copia la Dirección física y pega en el campo HostID.

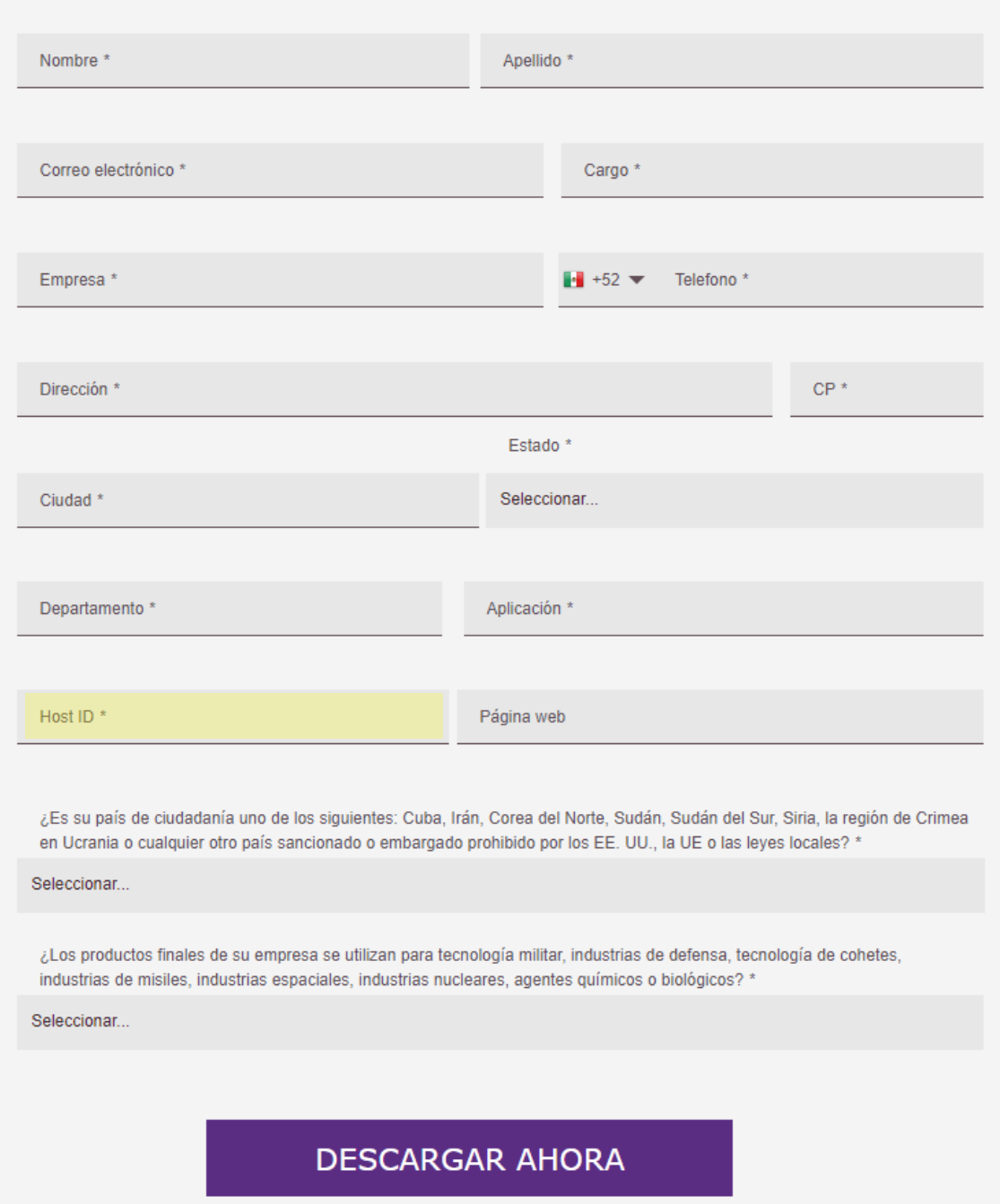